# ЭЛЕКТРОННЫЕ ТАБЛИЦЫ: ПРИМЕНЯЕМ С ПОЛЬЗОЙ

## Транслитерация «по-индусски»

Для версий: Microsoft Office 2016 LibreOffice  $7.0$ 

Одна из предыдущих заметок этого раздела сайта была посвящена созданию программы для транслитерации". В общей сложности для её реализации в формулах было использовано 9 разных функций табличного процессора. В двух других публикациях («Имитация игральной кости» и «Новая виртуальная игральная кость» в том же разделе) было продемонстрировано, что одна и та же задача в электронных таблицах может быть решена разными способами.

В свете сказанного можно задаться следующим вопросом: каково минимальное количество функций, с использованием которых в формулах осуществимо успешное выполнение замены в тексте русских букв латинскими? В качестве ответа предлагается описание процесса создания ещё одной версии программы для транслитерации, где будет задействовано всего две функции:

```
ECJIM(; ; ) M \PiCTP(; ; ).
IF (i ; j) MMD(j ; j).
```
Разумеется, с таким арсеналом средств не стоит ожидать от реализации «транслитератора» особой элегантности - он, например, не будет различать строчные и прописные буквы. Изложенное далее мне представляется уместным сравнить с компьютерной программой, написанной «индусским кодом», что и отражено в заголовке настоящей заметки.

Итак, начнём с того, что в листе электронной таблицы объединим диапазоны ячеек "B3:B12"  $\mu$  "D3:D12":

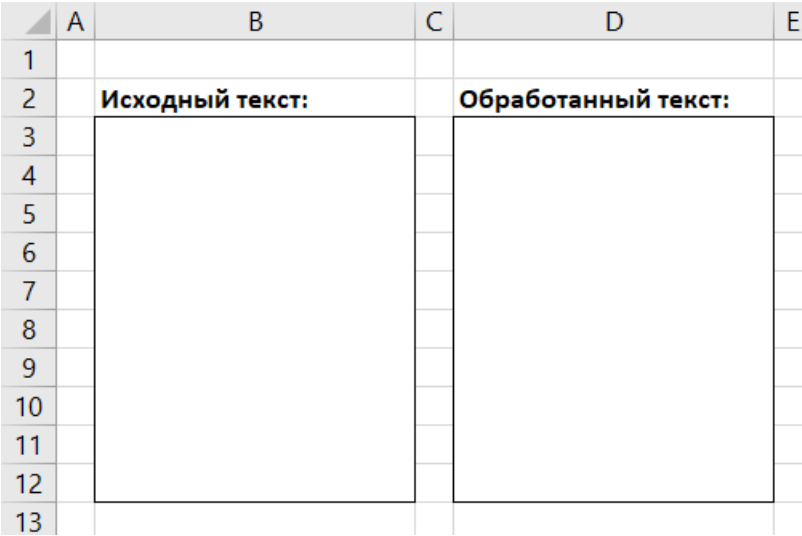

Затем в диапазоне "G1:AN2" нужно создать перечень символов-заменителей для каждой буквы русского алфавита:

<span id="page-0-0"></span>См. заметку «Транслитерация текста»; ссылка для загрузки pdf-файла с ней находится в разделе «Электронные таблицы: применяем с пользой» сайта (URL: http://shurichimik.narod.ru/compcreative/10-e-tables.htm).

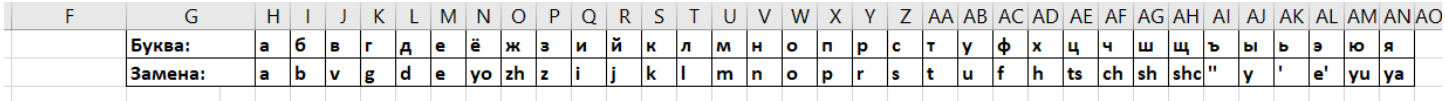

Примечание: на рисунке из-за установленной ширины ячеек не видно, что буква «щ» должна заменяться на комбинацию знаков "shch":

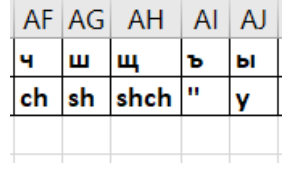

LibreOffice Calc по умолчанию различает прописные и строчные буквы. Чтобы использовать приведённый выше перечень, следует отключить чувствительность к регистру: в программном меню выбрать команду «Сервис» → «Параметры...» и в появившемся диалоговом окне зайти в ветку "LibreOffice Calc" → «Вычисления», где в секции «Общие вычисления» снять флажок «Учитывать регистр»:

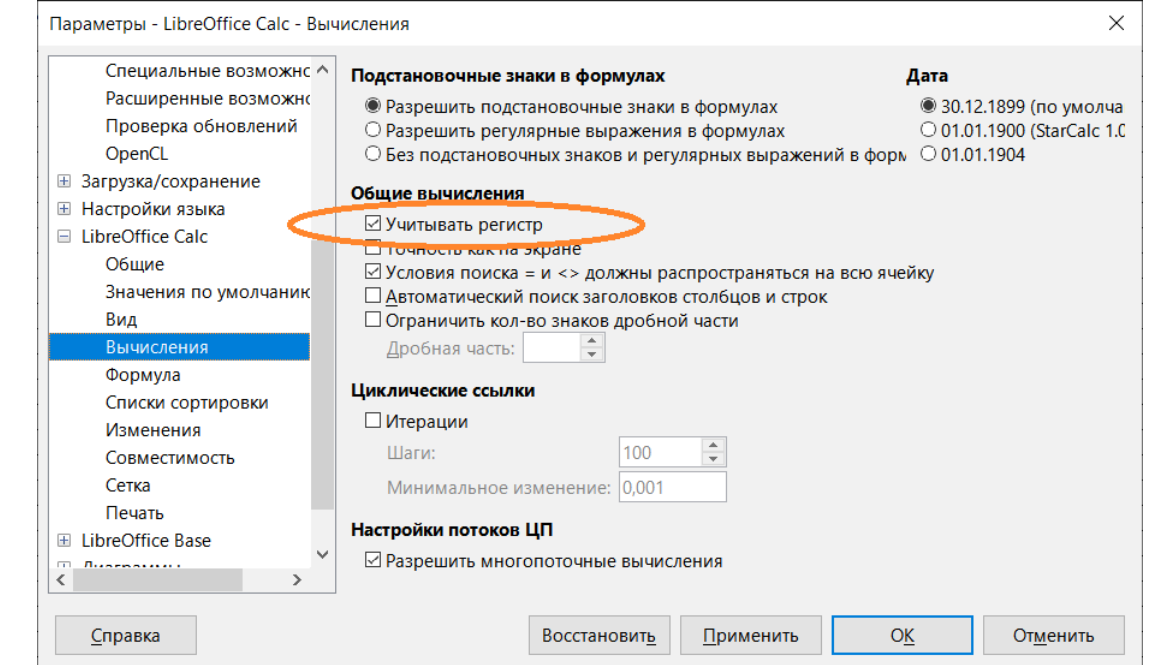

Можно поступить иначе – оставить регистрочувствительность, но указать в перечне замен русские буквы сдвоенными, в виде пар «заглавная-строчная»:

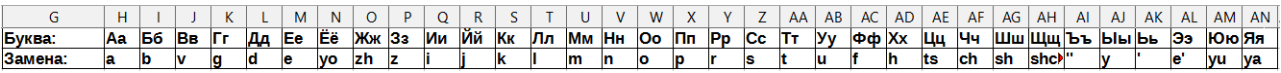

Далее будет показано, как действовать в случае выбора такого варианта.

Теперь можно начинать поэтапную обработку текста, который будет вводиться в ячейку "B3".

Этап 1. Разбивка фразы на отдельные символы

Заполните числами от 1 до 500 ячейки диапазона "F5:F504":

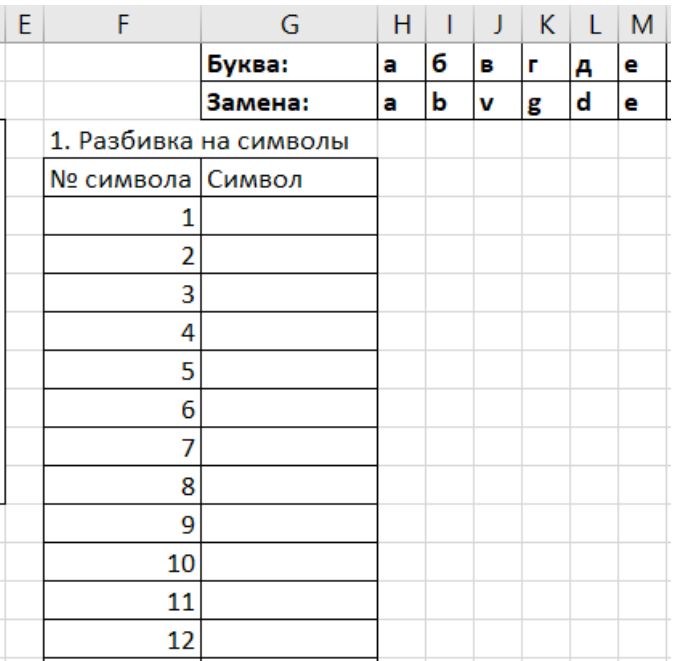

В ячейку "G5" введите формулу, вырезающую из исходного текста один символ:

 $= \Pi \text{CTP}(\$B\$3; F5; 1)$ 

#### $=MID(SB$3;F5;1)$

При помощи маркера заполнения её нужно размножить вниз, до ячейки "G504" включительно - из сказанного становится ясно, что программа будет способна проводить транслитерацию текста, длина которого не превышает 500 символов.

Этап 2. Выбор замены для русской буквы

В ячейку "Н5" введите формулу:

 $=$ ECJM(\$G5=H\$1;H\$2;"")

Если в настройках приложения чувствительность к регистру была отключена, то в ячейку "Н5" нужно ввести следующую формулу:

 $=IF(SG5=H$1;H$2;""$ 

Если же был выбран вариант со сдвоенными русскими буквами, то выражение в "Н5" должно быть другим:

 $=$ IF(\$G5=MID(H\$1;1;1);H\$2;IF(\$G5=MID(H\$1;2;1);H\$2;""))

Данную формулу при помощи маркера заполнения необходимо сначала размножить вправо, до ячейки "AN5", а затем - вниз, вплоть до 504-й строки. В результате получится диапазон ячеек "H5:AN504", в котором каждый символ обрабатываемого текста будет сравниваться с перечнем замен и при наличии соответствия в ячейках этого диапазона отобразится нужный символ-заменитель, в других случаях ячейки останутся пустыми (содержащими пустую строку ""):

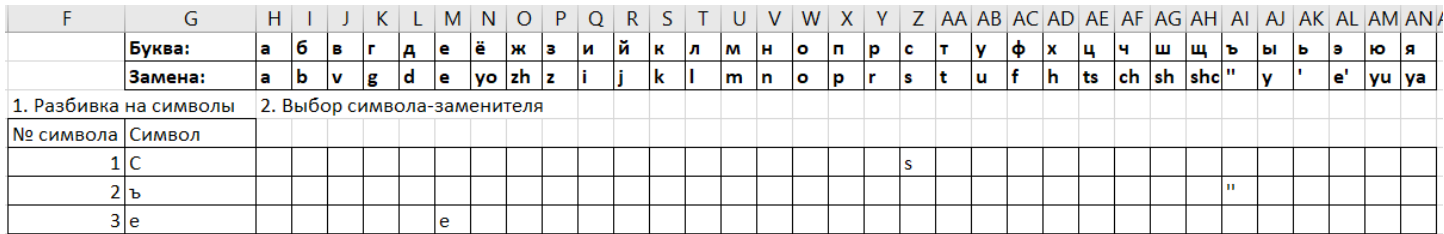

При работе со сдвоенными русскими буквами будет ещё сравниваться каждая из букв пары «заглавная-строчная» в перечне, из-за чего выражение формулы для этого случая более сложное.

### Этап 3. Подтверждение замены

В ячейке "AP5" необходимо сначала указать формулу вида:

 $=$ AO5&H5

Далее маркером заполнения её нужно размножить вправо, до ячейки "BV5" включительно, а после – вниз, до 504-й строки. В результате в ячейках столбца "BV" окажутся заменённые латинскими русские буквы. В случае символов, не подлежащих замене (цифры, знаки препинания и т. п.) ячейки в "BV" будут содержать пустую строку. Обратите также внимание на то, что в столбце "AO" ячейки обязательно должны быть пустыми!

В ячейку "BW5" надо ввести формулу

=ECJIM (BV5=
$$
''
$$
; G5; BV5),

=IF(BV5="";G5;BV5) ,

которую также следует размножить вниз до 504-й строки. Как нетрудно видеть, эта формула выдаёт либо заменённую на латинскую русскую букву, либо возвращает символ, который не нужно подвергать замене.

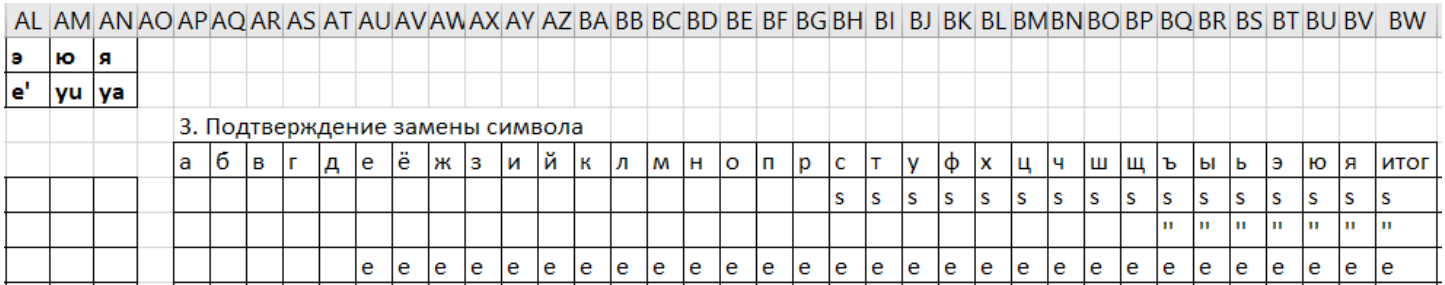

Примечание: на рисунке в диапазоне "AP4:BV4" буквы русского алфавита проставлены для удобства контроля работы программы.

## Этап 4. Сборка фразы

Для соединения всех символов воедино, в ячейку "BX5" нужно ввести формулу (ячейка "BX4" при этом должна быть пуста!):

 $=$ BX4&BW5

Если её размножить вниз до 504-й строки, то в ячейке "BX504" в результате постепенного «нанизывания» символов

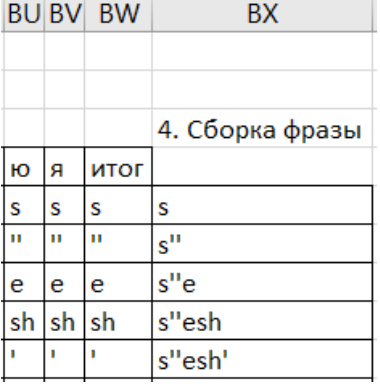

соберётся транслитерованная фраза, которую останется только отобразить в "D3" при помощи формулы:

 $=$ B $X504$ 

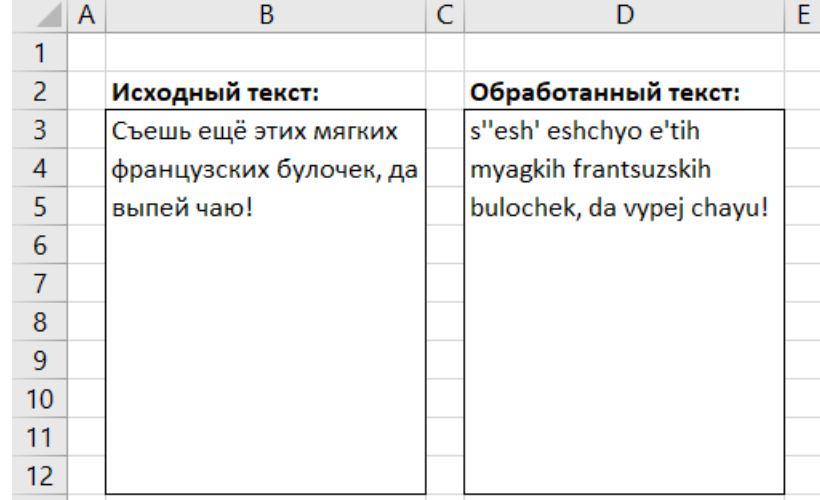

Выглядит результат работы программы следующим образом:

Как видно, «транслитератор на двух функциях» получился вполне работоспособным. Несмотря на заметную ограниченность по возможностям (в сравнении с первой версией), он позволяет варьировать способы замены русских букв. Так, если в перечне замен для «ц» указать "c" вместо "ts", то выглядеть результат обработки будет следующим образом:

|                 | А | B                     | C |                            | F. |
|-----------------|---|-----------------------|---|----------------------------|----|
|                 |   |                       |   |                            |    |
| 2               |   | Исходный текст:       |   | Обработанный текст:        |    |
| 3               |   | Широкая               |   | shirokaya e'lektrifikaciya |    |
| 4               |   | электрификация южных  |   | yuzhnyh gubernij dast      |    |
| 5               |   | губерний даст мощный  |   | moshchnyj tolchok          |    |
| 6               |   | толчок подъёму        |   | pod"yomu sel'skogo         |    |
| $\overline{7}$  |   | сельского хозяйства.  |   | hozyajstva.                |    |
| 8               |   | Аэрофотосъёмка        |   | ae'rofotos"yomka           |    |
| 9               |   | ландшафта уже         |   | landshafta uzhe vyyavila   |    |
| 10              |   | выявила земли богатых |   | zemli bogatyh i            |    |
| 11              |   | и процветающих        |   | procvetayushchih           |    |
|                 |   | крестьян.             |   | krest'yan.                 |    |
| 12 <sup>2</sup> |   |                       |   |                            |    |
| 13              |   |                       |   |                            |    |

<sup>©</sup> Широков Александр, 25.11.2021